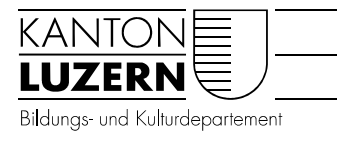

nisse"

fehlt.

Dienststelle Volksschulbildung

# LehrerOffice: Anleitung Zeugnis für KG/BS/Primar 1 und 2

Ab Schuljahr 2017/18 wird die Zeugnismappe ab dem Kindergarten abgegeben. Dazu müssen die Lehrpersonen das Personalblatt, das "GBF Einlageblatt" ausdrucken und in die Zeugnismappe einfügen - inklusive Zeugnisbeilage (Verlinkung auf Verordnung und Weisung).

Die folgende Anleitung zeigt auf, was mit dem LehrerOffice ausgefüllt und wie ausgedruckt werden muss, und wo die Blätter in der Zeugnismappe abgelegt werden. Der LehrerOffice-Zugang wird in der Regel vom IT-Betreuer, der IT-Betreuerin geregelt.

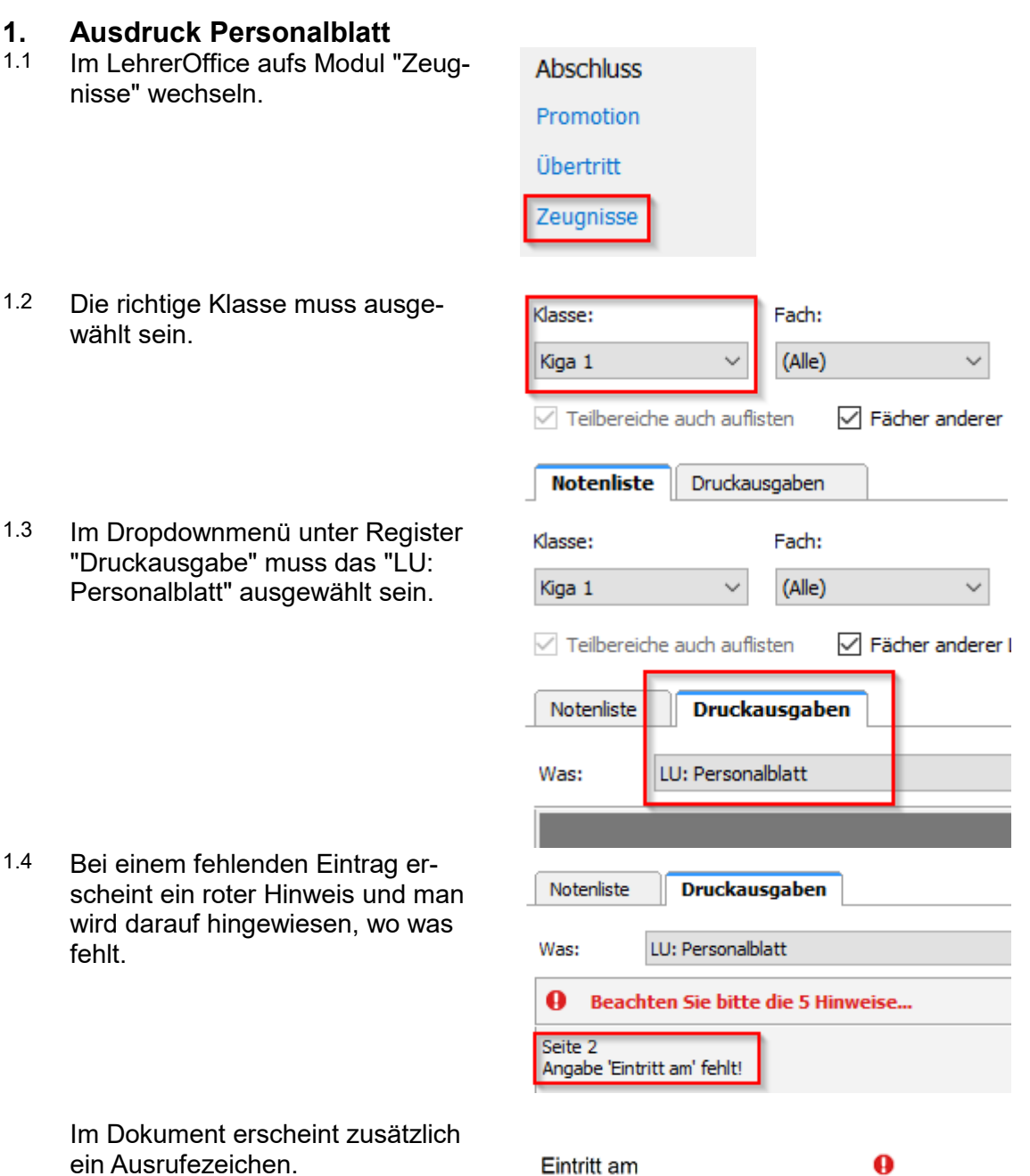

1.5 *Hinweis*

*Falls Einträge fehlen, kann dies im Modul "Schülerdaten" nachgetragen werden. Bei der Datenbank kann diese Einstellung gesperrt sein und nur durch den Administrator bearbeitet werden. In diesem Fall mit dem IT-Betreuer, der IT-Betreuerin Kontakt aufnehmen.*

*Im Beiblatt (LehrerOffice Datenfelder) ist ersichtlich, welche Felder im LehrerOffice fürs Personalblatt und "GBF Einlageblatt" genutzt werden.*

Drucken

1.6 Danach kann ausgedruckt werden. Sinnvollerweise werden alle Schüler/innen zusammen ausgedruckt.

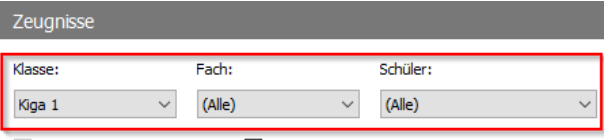

√ Teilbereiche auch auflisten < √ Fächer anderer Lehrpersonen auch auflisten

Dazu klickt ihr auf "Drucken". Je nach Informatikumgebung muss noch der richtige Drucker ausgewählt werden.

- 1.7 Für den Ausdruck darf nur das offizielle Zeugnispapier (Luzerner Fahne) genutzt werden.
- 1.8 Das ausgedruckte Personalblatt kommt zuvorderst in die Zeugnismappe hinein. Somit erscheint der Name im Sichtfenster.

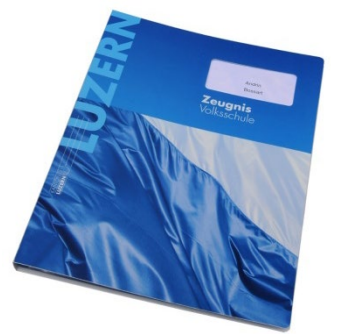

### **2. Ausdruck "GBF Einlageblatt"**

## 2.1 *Hinweis*

*Beim "GBF Einlageblatt" werden lediglich das Gesprächsdatum und allenfalls die administrativen Bemerkungen mit Hilfe von LehrerOffice eingegeben. Der Bereich "Schullaufbahn" wird von Hand hineingeschrieben. Der Ausdruck erfolgt vor dem Gespräch.*

- 2.2 Um das "Gesprächsdatum" respektive die "Administrativen Bemerkungen" einzutragen, wechselt man ins Modul "Zeugnisse".
- 2.3 Damit alle Schüler/innen auf einen Blick sichtbar sind, wird diese Ansicht eingestellt.

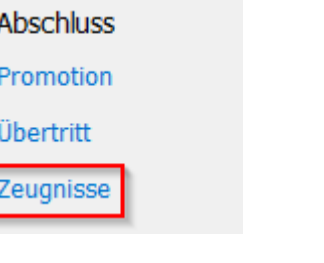

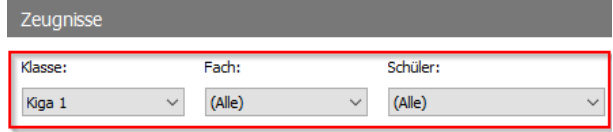

 $\overline{\vee}$  Teilbereiche auch auflisten  $\overline{\vee}$  Fächer anderer Lehrpersonen auch auflisten

2.4 In der Spalte "Gespräch" bei der gewünschten Schülerin, dem Schüler auf das Feld doppelklicken.

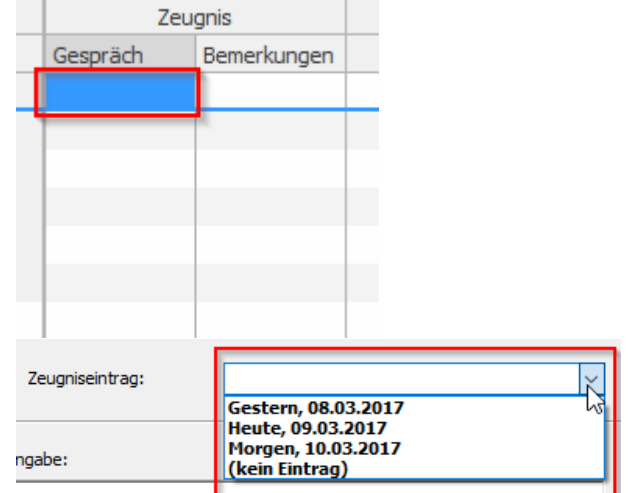

2.5 Im geöffneten Fenster gibt man das Datum ein oder wählt es aus der Dropdownliste aus. Zum Schluss bestätigt man die Eingabe mit OK.

2.6 Rechts neben der Datumseingabe befindet sich die Spalte "Bemerkungen". Falls nötig, öffnet man mit einem Doppelklick das Fenster.

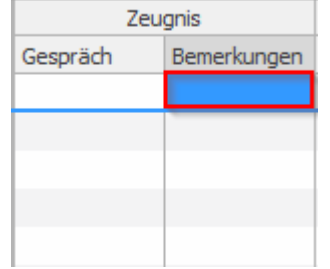

Abbrechen

 $\alpha$ 

2.7 Im geöffneten Fenster kann auf den Button "Auswahl an Bemerkungen…" geklickt werden. Dort steht die Liste der möglichen Einträge. Es muss nur noch der gewünschte Eintrag ausgewählt werden.

> Der Eintrag wird mit der OK-Taste bestätigt.

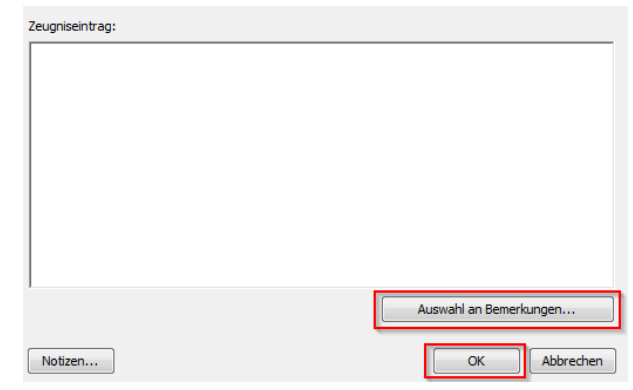

## 2.8 *Hinweis*

Im GBF Einlageblatt dürfen nur die nachfolgenden Bemerkungen unter "administrativen Bemerkungen" eingetragen werden.

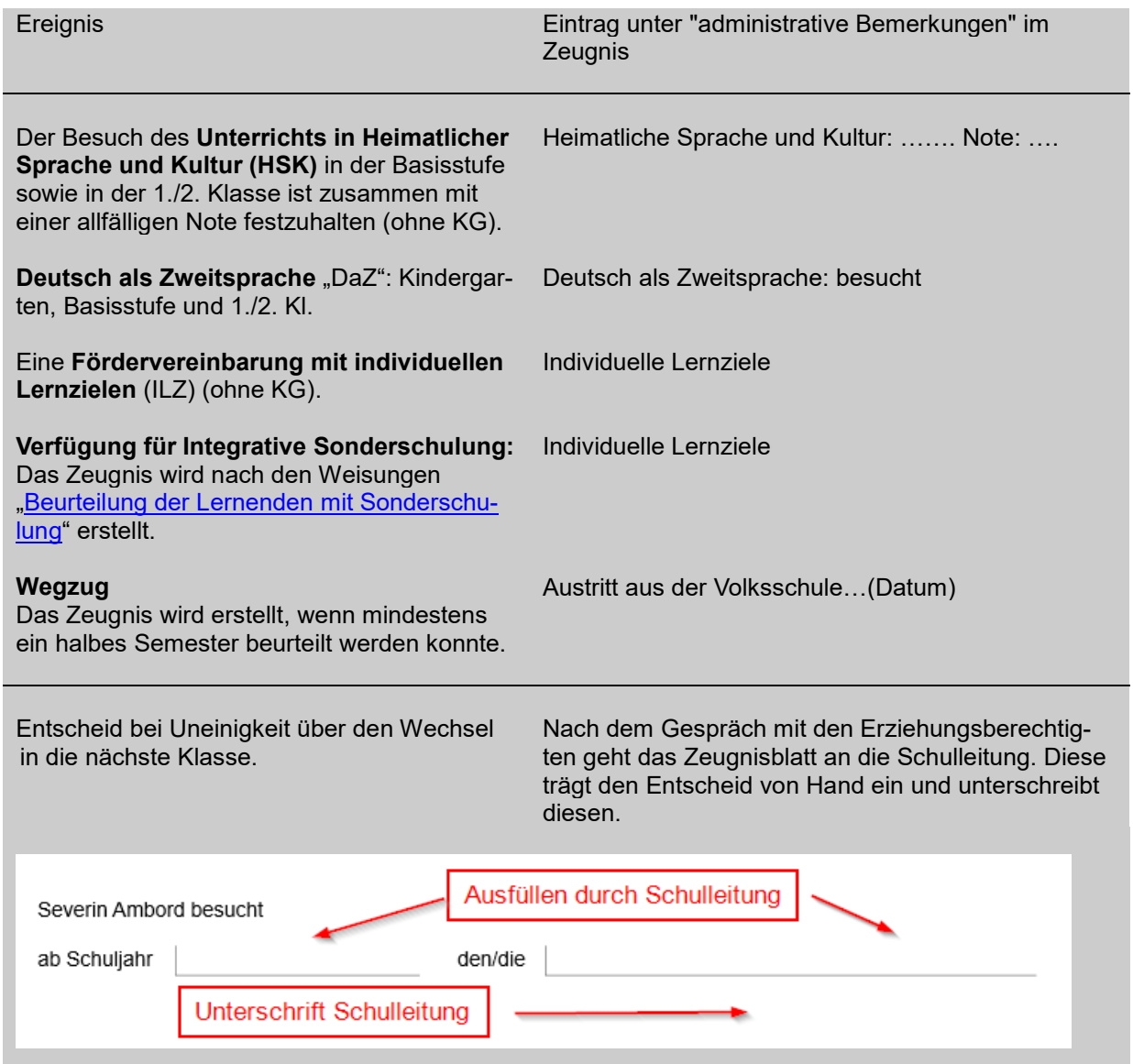

2.9 Danach wird ins Register Druckausgabe gewechselt. Dort wird in der Dropdownliste das "LU: GBF Einlageblatt" ausgewählt.

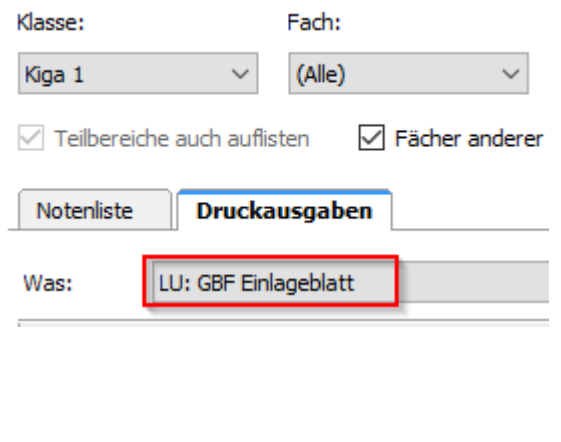

genutzt werden. 2.11 Der Ausdruck wir durch "Drucken" ausge-

2.10 Auch für diesen Ausdruck muss das offizielle Zeugnispapier des Kanton Luzern

Drucken

2.12 *Hinweis*

löst.

*Beim Gespräch wird das Blatt von den Erziehungsberechtigten, dem/r Lernenden und der Klassenlehrperson unterschrieben. Der Eintrag in die Schullaufbahn erfolgt jährlich. Dabei wird das folgende Schuljahr eingetragen. Diese Möglichkeiten stehen zur Verfügung.*

*Schüler/in besucht ab Schuljahr*

- *2021/22 den/die Kindergarten*
- *2021/22 den/die Basisstufe*
- 
- *2021/22 den/die 1. Klasse Primarschule* • *2021/22 den/die 2. Klasse Primarschule*
- *2021/22 den/die 3. Klasse Primarschule*

#### Beispiel

#### Schullaufhahn

Der Lernende, die Erziehungsberechtigten und die Klassenlehrperson sind sich über die Fortsetzung der Schullaufbahn

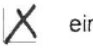

einig geworden.

nicht einig geworden. Der Entscheid liegt bei der Schulleitung.

Severin Ambord besucht

ab Schuljahr

2020/21 den/die Lindergarten

## **3. Verordnung, Weisung**

Zuhinterst in der Zeugnismappe befindet sich die Zeugnisbeilage mit der Verlinkung zur Verordnung und Weisung.

Diese Dokument kann unter diesem [Link](https://volksschulbildung.lu.ch/-/media/Volksschulbildung/Dokumente/unterricht_organisation/beurteilen/zeugnis/Zeugnisbeilage.pdf?la=de-CH) heruntergeladen und ausgedruckt werden.

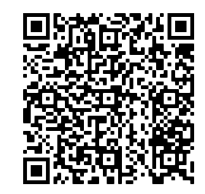

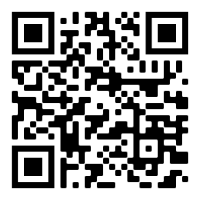

### **4. Links**

Diese Anleitung und weitere Materialien sind unter [www.volksschulbildung.lu.ch](http://www.volksschulbildung.lu.ch/) aufgeführt.

[LehrerOffice](https://volksschulbildung.lu.ch/unterricht_organisation/uo_beurteilen/uo_be_zeug_lehreroffice) (Anleitungen) [Zeugnis](https://volksschulbildung.lu.ch/unterricht_organisation/uo_beurteilen/uo_be_zeugnis)

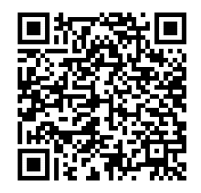

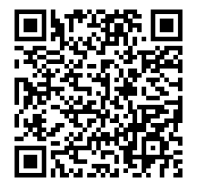

Luzern, 1. August 2020/STT 109463

Aktuelle Verordnung und Weisung

<https://volksschulbildung.lu.ch/vw>